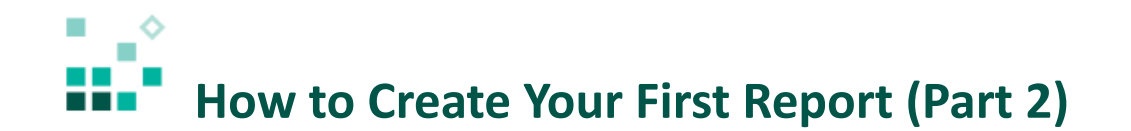

With these instructions, you will learn how to:

- 1. Convert a visualization into another type
- 2. Specify data formats
- 3. Add totals to a crosstab
- 4. Create a conditional style

[Open associated video...](https://youtu.be/212h8mq0Ewg)

## Steps:

 $\boxed{\cdots}$  Team content

- 1. Open the sample report named *1. My first report*. Click *Team content* , *Samples,* and *\* Get started.* Click the *More* icon beside *1. My first report* 
	- I 1. My first report and select *Edit report.*
- 2. To change the line visualization into a column visualization, select the line visualization, click

*More* **in the context toolbar, and click** *Convert Visualization.* 

- 3. Click the *Column* checkbox in the *Refine by* section, select *Column with palette and theme*, and click *OK.*
- 4. To format the data so that it is represented in millions, in the column visualization, click *Net*

*Loss*, click *Data format* **in the context menu, and set the following:** 

- o Format type: Currency
- o Currency symbol: M
- o Currency symbol position: End
- o Number of decimal places: 0
- o Scale: -6

o The dialog should now look like this:

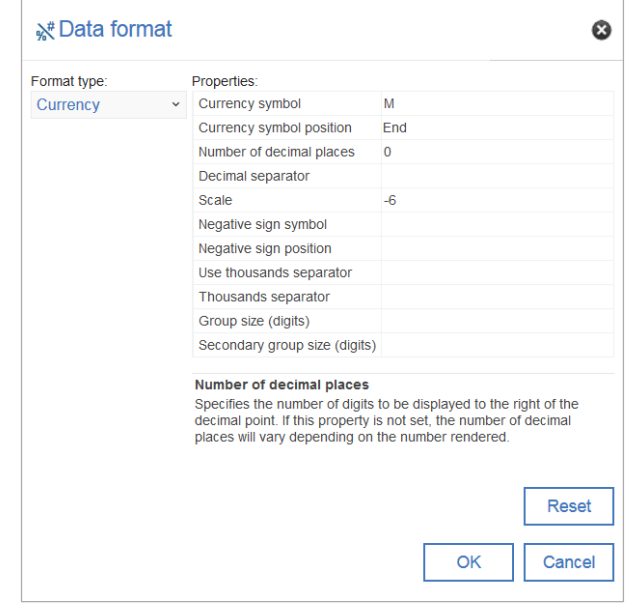

- o Click *OK*
- 5. To add row and column totals to the crosstab, select any measure (e.g. *<#1234#>*), click

*Summarize*  $\sum$  in the context toolbar, and then select *Total.* 

6. To set the data format in the crosstab, Ctrl+click all four of the measure cells to select them: NET LOSS BY RISK CATEGORY

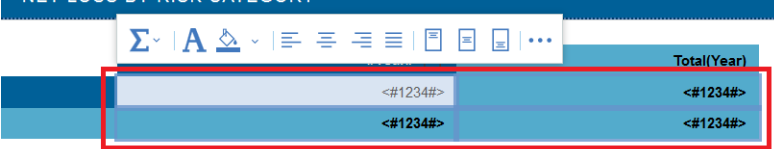

- 7. Open the properties  $\frac{1}{\sqrt{2\pi}}$ , find *Data format*, click the ellipsis button, and set the following:
	- o Format type: Currency
	- o Currency symbol: M
	- o Currency symbol position: End
	- o Number of decimal places: 0
	- o Scale: -6

o The dialog should now look like this:

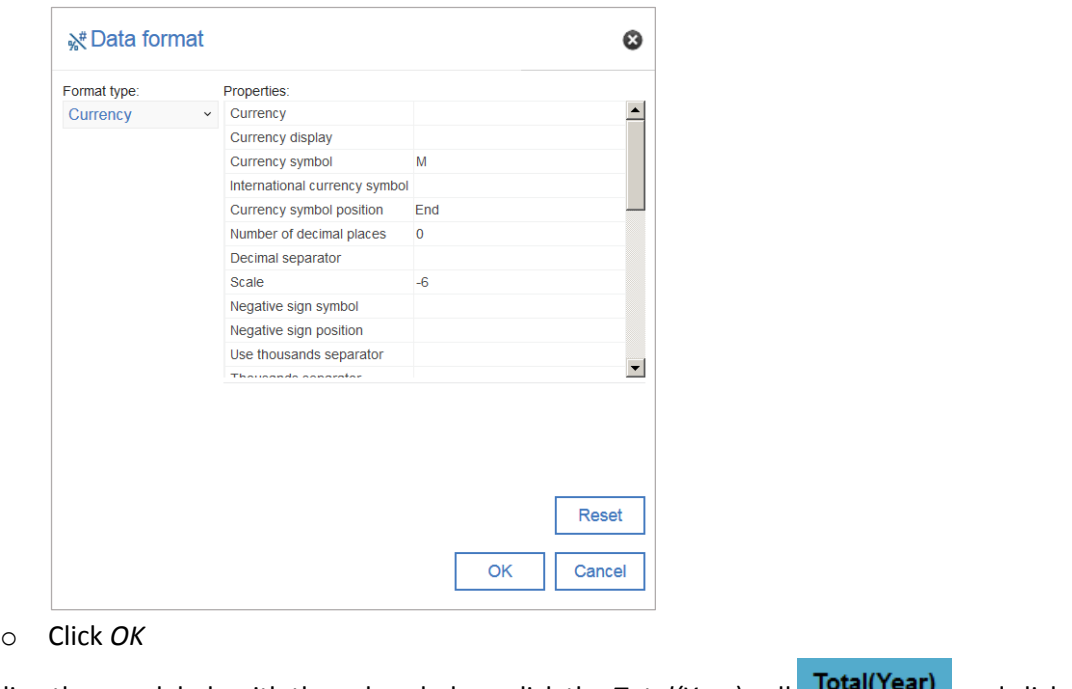

8. To align the new labels with the values below, click the *Total(Year*) cell **10tal(Tear)** and click

 *in the context menu.* 

- 9. Click the *Total(Risk Category*) cell **Total(Risk Category)** and click *Left*  $\equiv$  in the context menu
- 10. In the crosstab, it would be useful to highlight all values greater than 15 million in red to indicate that they are too high. Click the measure cell:

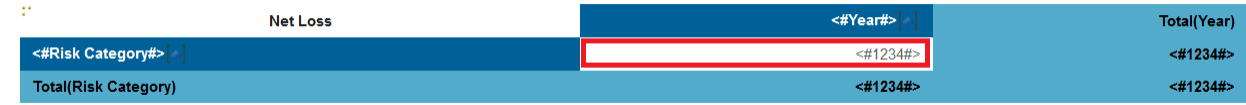

- 11. In the properties for the measure, move up to *Conditional styles* and click the ellipsis button.
- 12. Click the green plus icon and select *New Conditional Style…* .

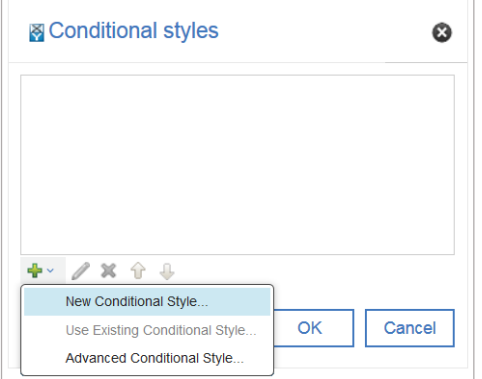

- 13. Make sure that *Net Loss* is selected in the resulting dialog and click *OK.*
- 14. Click the green plus icon to add a new value.
- 15. Type 15000000 and click *OK.*
- 16. Change the first style to *Poor*:

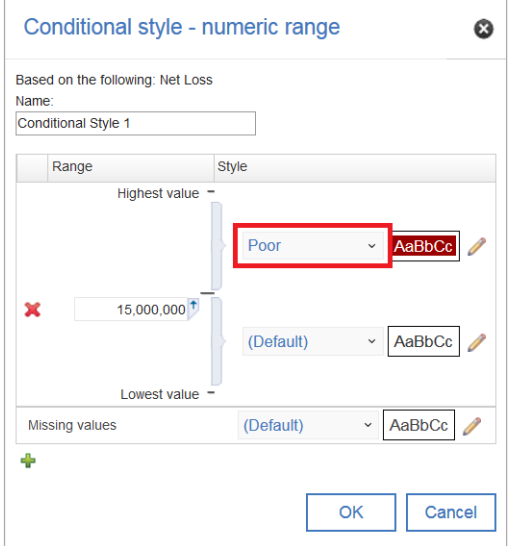

17. Click *OK*, then *OK* again.

凹

18. To preview the report, click *Run options* **O** and select *Run HTML*.

Congratulations! You have learned how to enhance your first report! You can save the report

into *My content* and open it again later.